#### **CADAM License Manager R2014 SP2**

CATIA‐CADAM Drafting (CCD) V5 & V4 support three licensing methods. Licenses can either be managed by Dassault Systemes' (DSLS), IBM's License Use Management (LUM), or CADAM's License Manager (CLM). Some CCD product licenses can only be managed by CLM. This document will only address the CLM method.

For detailed information on LUM licensing, please refer to LUM‐Licensing.pdf in the CADAM Drafting online documentation. (However, please note that V5R21 is the last V5 release that supported LUM). CCD V4R3, the current V4 version, still supports LUM.

Detailed information about DSLS can be found in the DSLS‐Licensing.htm document located in CCD's Ccdraft\En\_US\Help folder.

CLM can coexist with DSLS and/or LUM. CCD V4 can request licenses from CLM, DSLS or LUM. Current versions of CCD V5 can only request licenses from CLM or DSLS.

CLM, DSLS, and LUM keys all have a different format. This means that keys from one licensing system cannot be used with another licensing system. If you wish to switch your keys to a different licensing system, you must obtain new keys specifically for that licensing system. All CCD V5 and V4 products are supported by CLM R2014 SP2:

- CADAM Drafting (CCD), the base product.
- CADEX
- Hybrid Raster (HRAS)
- These products require CLM and cannot use LUM or DSLS licenses:
	- o CADEX Extended features Requires a CDXAUTOkey
	- o CADAM Drafting View Requires a CCDVIEWkey

The latest version of the CADAM License Manager can be downloaded from http://www.cadam.com/ccd\_downloads\_v5.htm

### **Download and install CLM**

Download the CLM installation file "CLM\_V5-6R2014SP2.exe." Logged on as administer, run the installation file and take all the defaults unless a different installation target folder is desired.

At the end of the install, a pop-up message will display the machine's physical address. The getipaddr.exe utility is also installed and can be run anytime to obtain the machine's physical address.

# **Ordering product licenses:**

To order a CLM license, you must contact the CADAM Support Group at Dassault Systemes and provide the machine's physical address. Please call 1‐866‐48‐CADAM or submit your license request through our Support Page at: http://www.cadam.com/ccd\_support.htm

This document covers the three CLM supported licensing methods:

- **Nodelock**  Used to license individual machines.
- **Concurrent**  Used when sharing license over a network is desired. This method is also known as a floating or network licenses.
- **Off**‐**line**  Concurrent licenses can be checked‐out and back in to a license server.

### **Nodelock Licensing**

This is the simplest licensing method. The CADAM License Manager does not need to be installed. The nodelock key is an unreadable file, delivered to the requestor via e‐mail. The naming convention of the file name is:

"<productname>key\_<physicaladdress>"

Copy the nodelock key file to the Ccdraft\License folder. CCD will now run and be fully functional.

Note: *If you are evaluating CLM or any other CADAM product for possible purchase, you may request a one‐time‐trial license. Trial licenses are 30‐day full‐function licenses.*

# **Concurrent Licensing**

Use this method if floating licensing over a network is desired. The CADAM License Manager (CLM) must be installed. CLM can coexist with DSLS or LUM on the same machine or network. CCD does not need to be installed on the license server. The following is a step-by-step procedure to install and configure CLM.

# **Installing the CADAM License Manager**

The CLM can be downloaded at no charge from the CADAM Website: www.cadam.com/ccd\_downloads\_v5.htm.

CLM can be installed on all Windows supported Operating Systems (32bit or 64bit). It's also supported on virtual machines.

The install is automated. By default, it copies all the required files to the folder C:\Program Files (x86)\Dassault Systemes\CADAM License Manager 2014, but a different target folder can be specified. A Windows service named "CADAM License Manager," is created during the install. At the end of the install, a pop‐up message will display the machine's physical address. If you do not already have your license key, please make note of it, as you will need it to order the product license keys, as described earlier.

The following utilities are copied to the target folder during the install:

- **Floattool.exe**  Used to configure and monitor CLM.
- **DSALISvcMgr.exe**  Used to start and stop the CLM service.
- **DSALicenseUtil.exe**  Used by CCD client machines to check‐in and check‐out CLM licenses.
- **Getipaddr.exe** Used to display the machine's physical address.

## **Configure CLM**

Each network server licenses consist of three files, which are typically e‐mailed to you. The files will have the following naming convention:

> srvrkey <physicaladdress> floatDB\_T2\_<physicaladdress> floatDB\_T2\_PH

Copy the 3 files to the default folder, or to the target folder defined during the CLM install.

Run the **DSALISvcMgr.exe** utility to start the CADAM License Manager service. On Windows 7, being logged on with an ID that is a member of the Administrators group may not be enough to run this utility. So, right‐click on the DSALISvcmgr.exe and select "Run as administrator:"

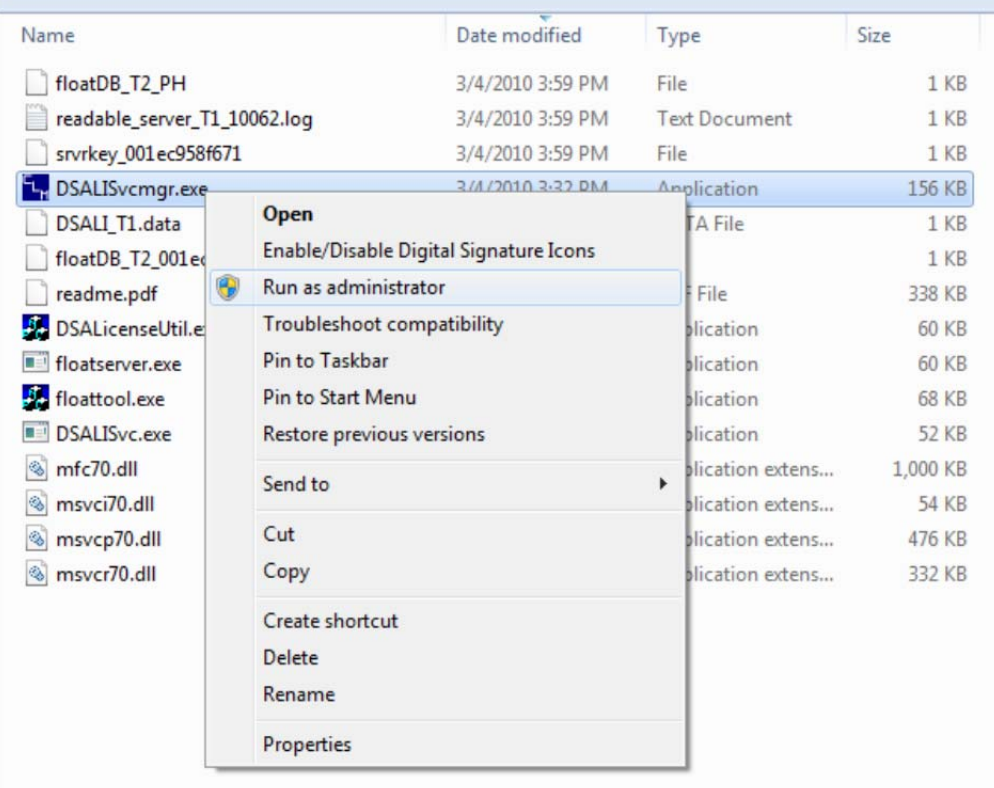

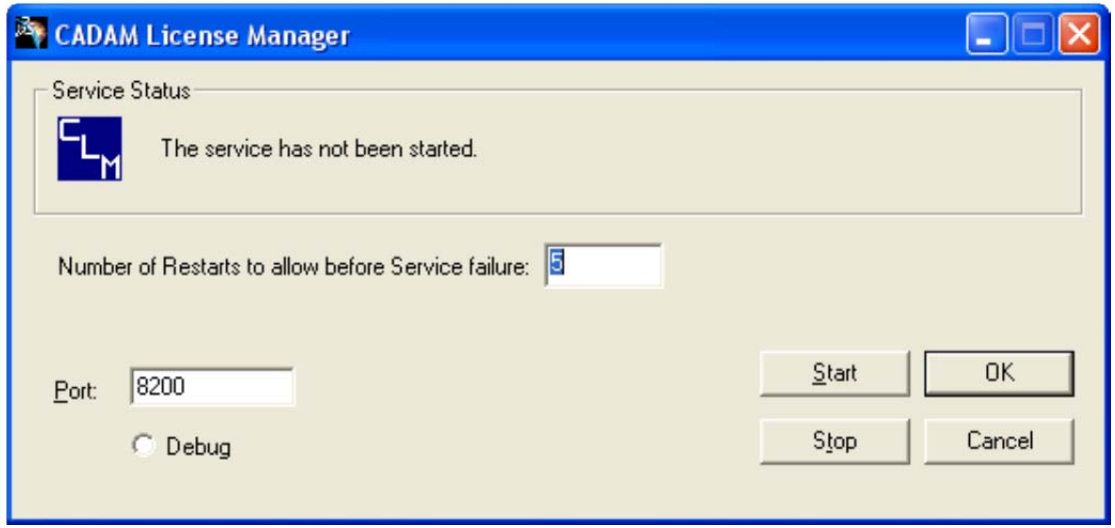

Click on **Start**. If the license key files are present and match the machine's physical address, and the server setup was successful, then the service will start and continue to run. The service will start automatically on system reboots.

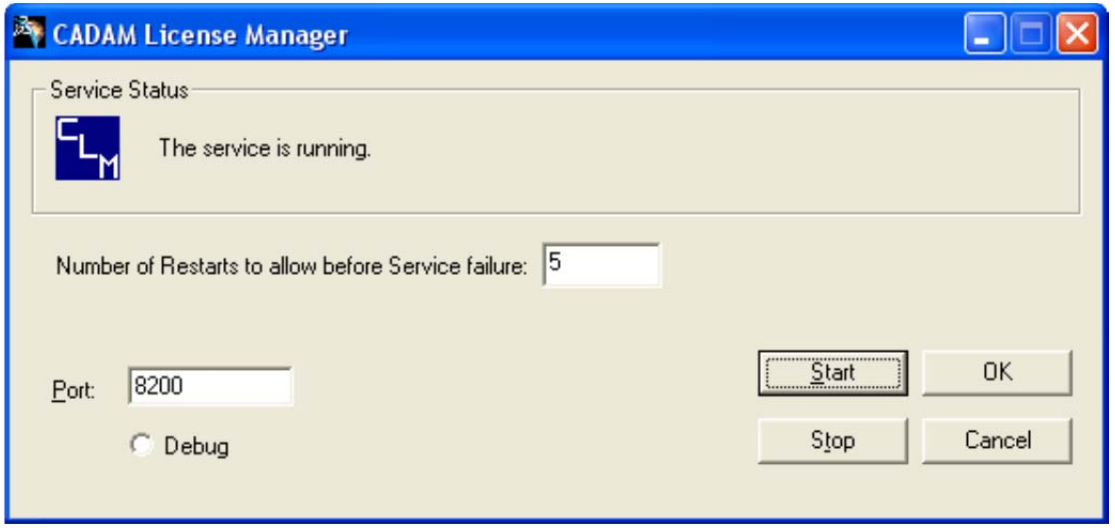

**Important:** *When license keys are updated, the service needs to be stopped and restarted in order for it to use the new keys.*

Run the CADAM License Tool (CLT) **floattool.exe** and select **Setup**. Enter the **Server Name** (the machine's hostname). For **Port** enter 8200. If this port number is already in use in the **C:\WINDOWS\system32\drivers\etc\services** file, then select a different port number:

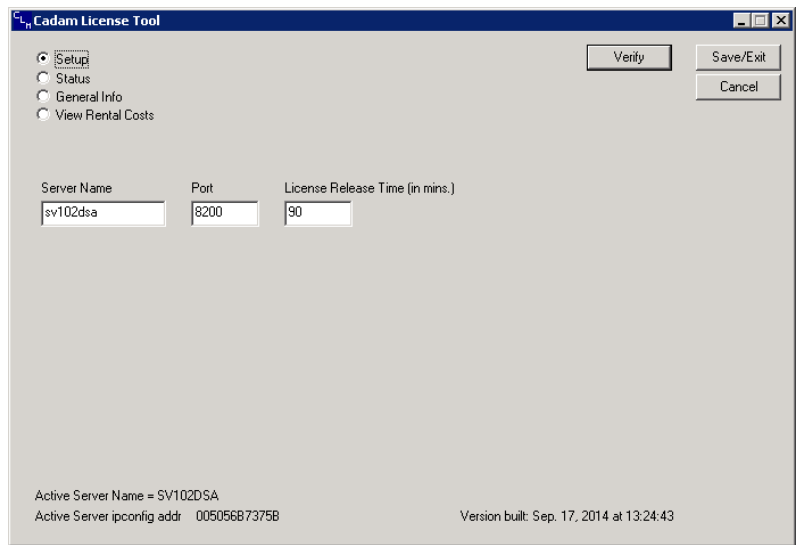

Change the **License Release Time**, if the default of 30 minutes (minimum) for a CCD session's idle time is not acceptable.

**Note:** *If a CCD session idle time exceeds the License Release Time, the license for that session will be tagged with an asterisk on the CLT Status panel, and it will be made available to any other client. If activity resumes on the original CCD session, and the license is still available, the asterisk is removed and the license is returned to the original session.*

Click on **Save/Exit**. The file **DSALI\_T1.data** will is created and contains all the license server information. This file will be used by the CCD client sessions to communicate with the CLM server.

Run **CLT** and check that it displays the correct number of licenses for the product(s) you have ordered. Select **General Info**.

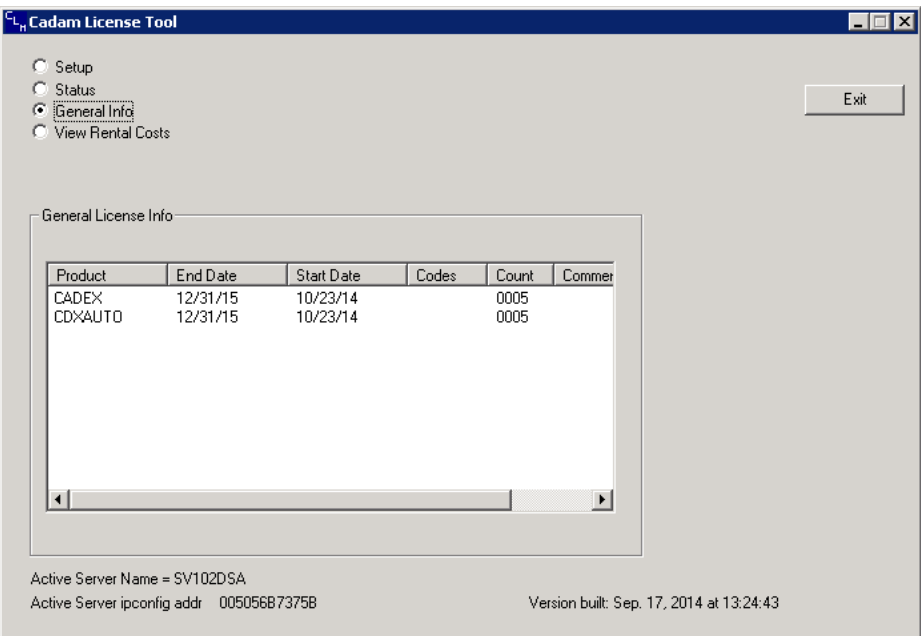

The license Status screen:

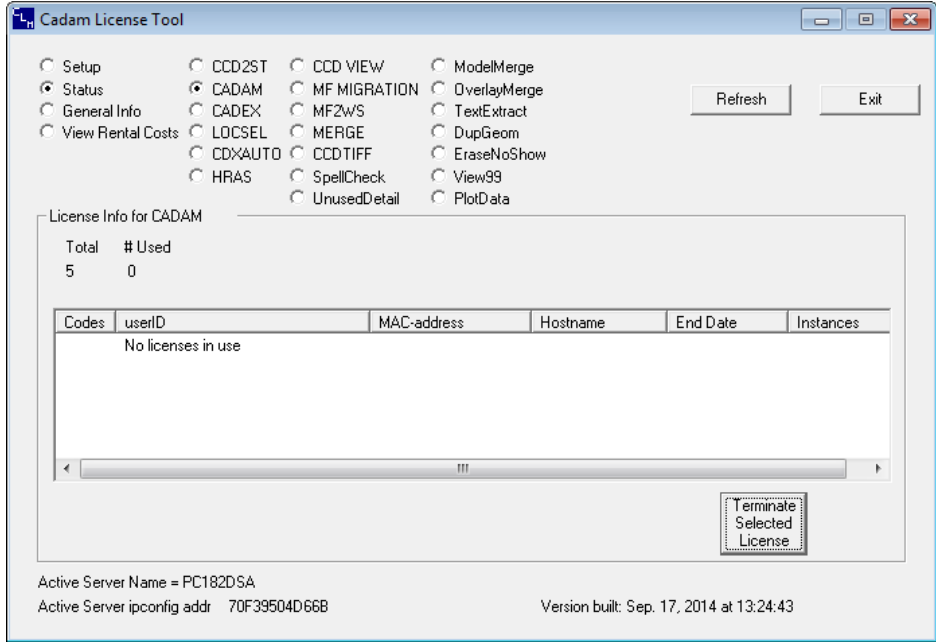

Check that the license count is correct for each product license you installed. The sample screen above shows 5 CADAM licenses.

Now that CLM is configured, you need to copy the **DSALI\_T1.data** file to all the PCs running CCD. Copy this file to the Ccdraft\License folder on each PC. This file contains the license server information that CCD needs to find the server and

request a license. If the server has an available license it grants it and CCD should start and be fully functional.

The **CLT** Status panel shows the Windows logon ID and computer it was granted to.

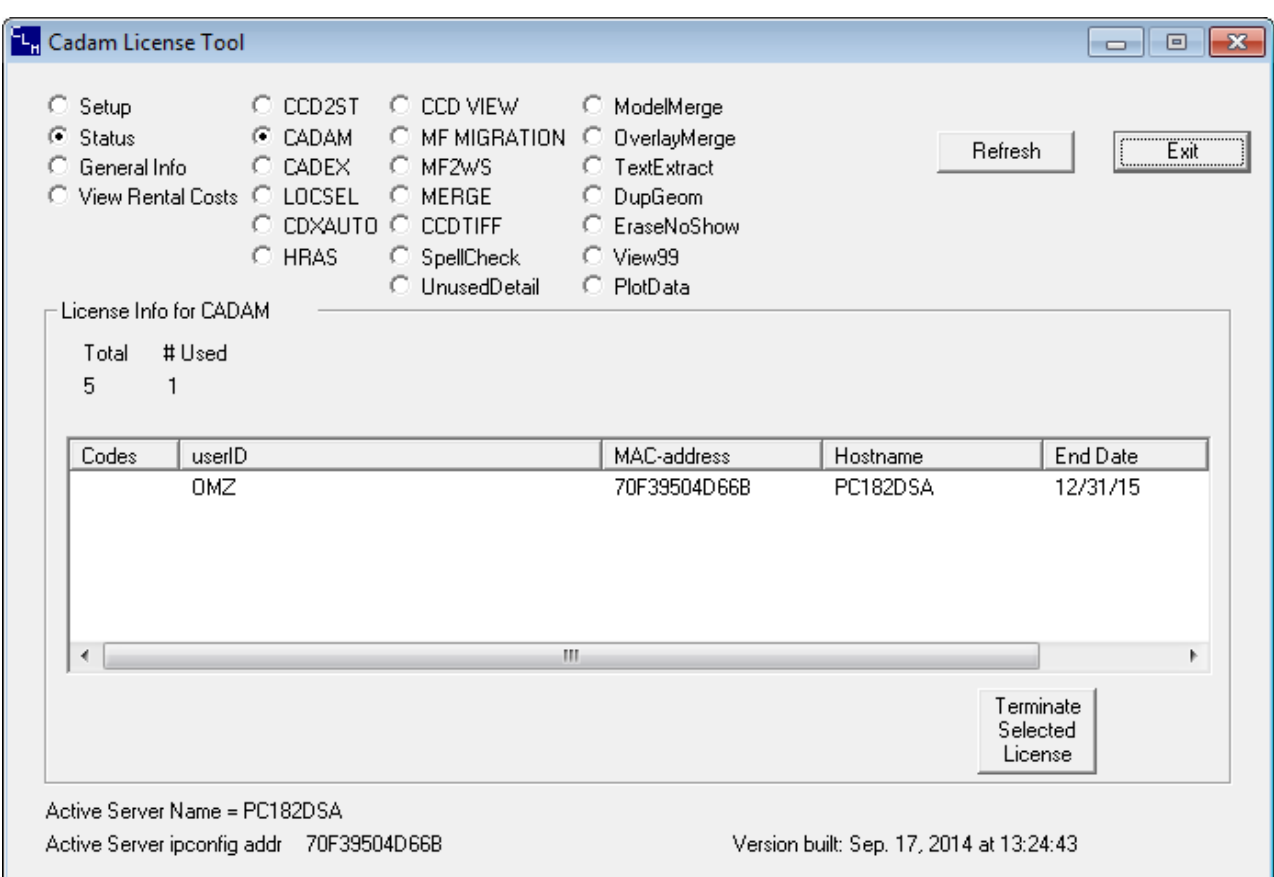

## **Off**‐**Line Licensing**

The utility, **DSALicenseUtil.exe**, is included with CLM. It was designed to give laptop computer users the capability to check‐out CCD licenses from a CLM license server. It creates nodelock keys that are good for 30 days from the date they were created.

Copy the **DSALicenseUtil.exe** to the Ccdraft\License folder of the laptop computer that will be checking out the license(s). Also in this folder, you must have a copy of the **DSALI\_T1.data** file, which is required to communicate with the license server while connected to your network.

### **Checkout a License**

Run **DSALicenseUtil.exe** and select **Checkout License**. Then check **CADAM,** and any other desired product, and click OK. Of course, the requested license must be available or an error message will be displayed.

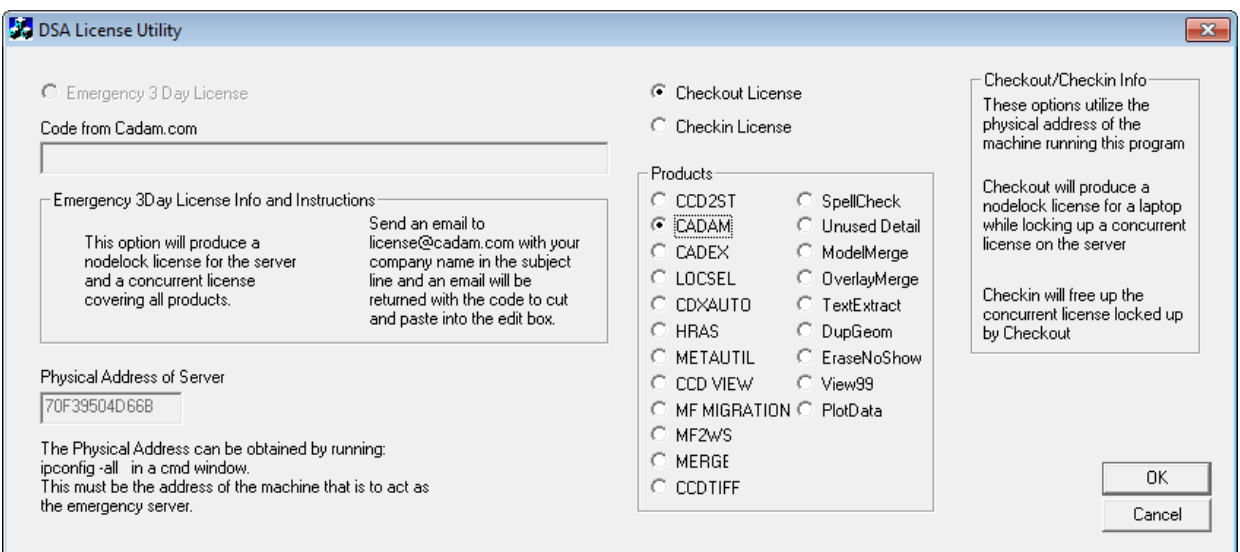

The appropriate license is created in the Ccdraft\License folder. The laptop can now be disconnected from the network. CCD will run, but a message saying that the license has expired may be displayed. This message can be ignored, click OK to continue.

A nodelock keys should have been generated in the client PC's Ccdraft\License folder:

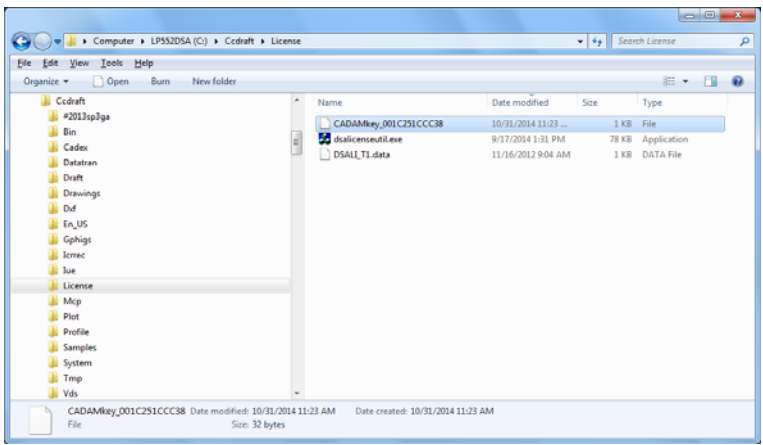

If you run **CLT** on the license server, it will now display that a license was checked‐out and the computer's physical address it was checked‐out to. If the license is not checked back in by the end date, then it becomes available for others to use.

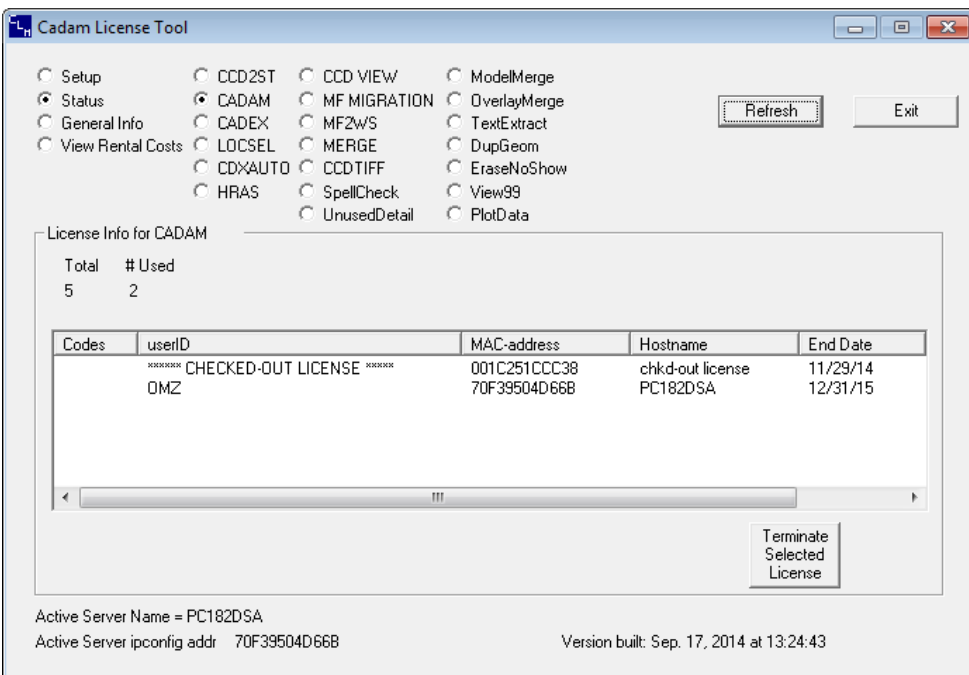

# **Checking in Licenses**

Connect the laptop computer back on the network. Run **DSALicenseUtil.exe**  and select **Checkin License**. Then select the product license being returned.

The laptop's nodelock license is removed and released on the server for others to use.

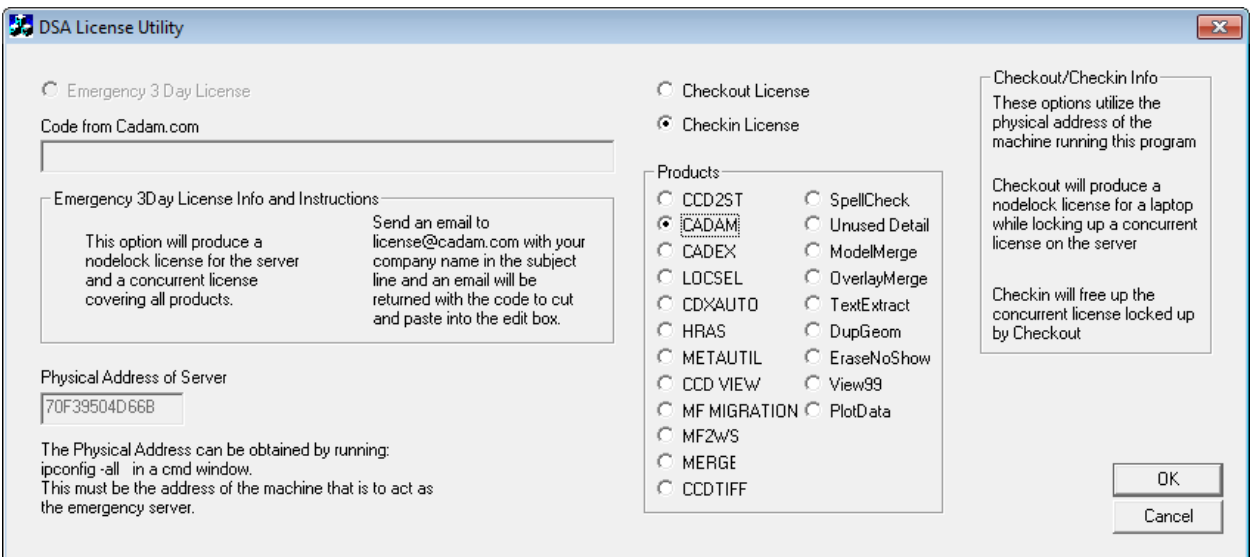

## **Other CADAM License Tool features**

There are two buttons on the Status panel. One is labeled "**Refresh**," which allows you to refresh the information on the panel without having to restart this utility.

The other button is labeled "**Terminate Selected License**." This allows the administrator, in the event that the user cannot be located, to take back the license. The user will not lose his/her work, but CCD on the client PC will display a message indicating that the license was lost and that the user has 20 attentions left to finish and save the current drawing.

There is also a new column showing the number of CCD **Instances** a user is running on the same machine. The active server name and the machine's physical address are now being displayed.

More licensed products have been added to the CADAM License Tool.

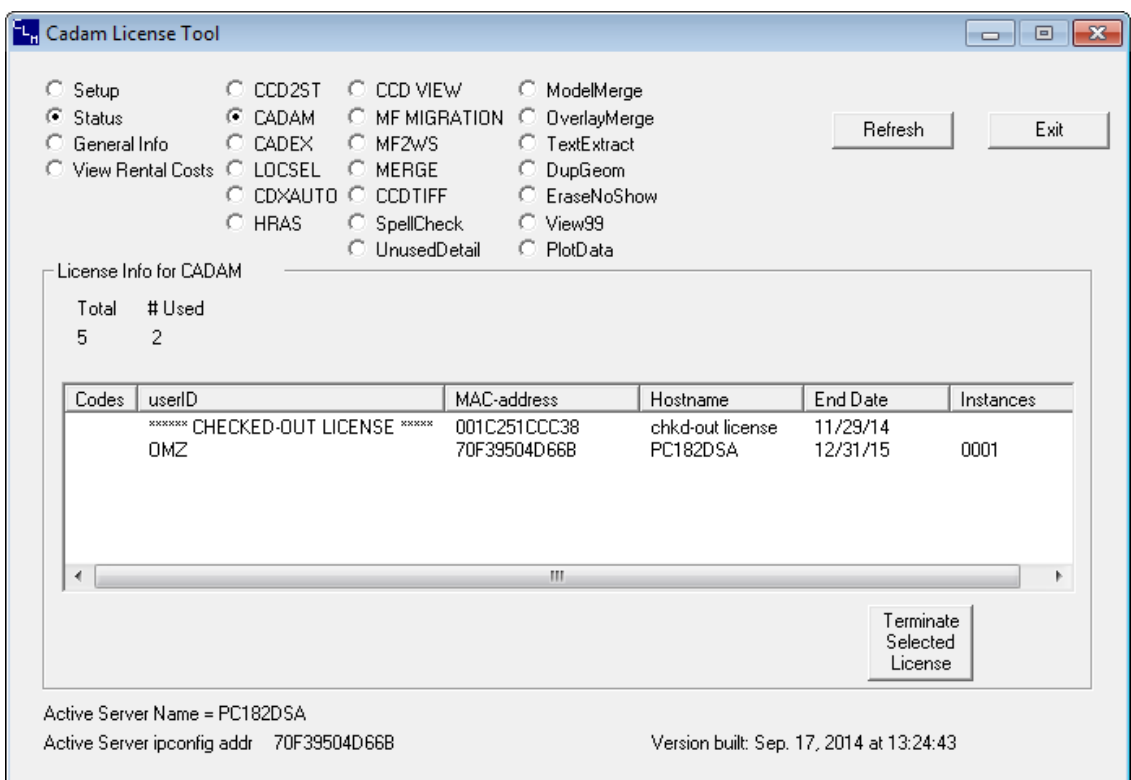